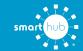

## Download the SmartHub App and Register Account (Mobile)

STEP

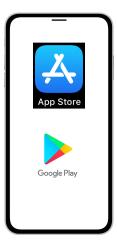

On your mobile device open your app store application.

STEP 2

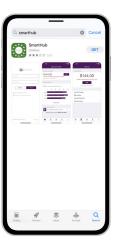

Search for **SmartHub** and look for the SmartHub icon. Follow the instructions to install the app on your device.

STEP 3

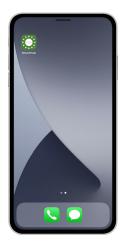

Once the app installs, open it on your device.

STEP

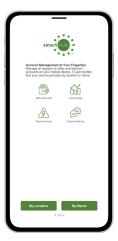

After SmartHub opens to the initial launch screen, tap the appropriate button to search by **Name**.

STEP

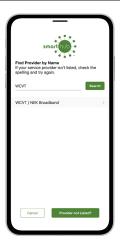

Search for the name **WCVT** and tap on our name in the search results list.

STEP

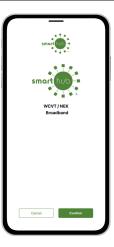

Tap the **Confirm** button to confirm your choice.

STEP

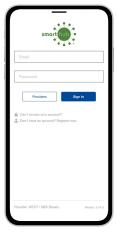

From the SmartHub login screen, look for the link that says **Don't have an account? Register now**.

STEP 8

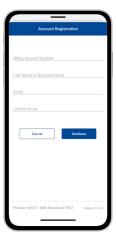

Fill out the registration form completely and tap the **Continue** button.

STEP 9

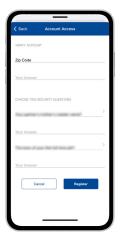

On the security check screen, answer all of the security questions and tap the **Register** button again.

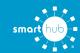

## Download the SmartHub App and Register Account (Mobile)

STEP 10

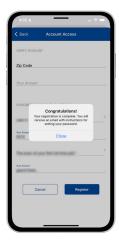

You will receive a confirmation that registration has been completed and that a verification email has been sent.

STEP 11

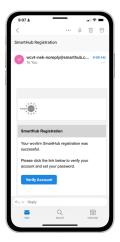

Open the email and tap on the **Verify Account** button.

STEP 12

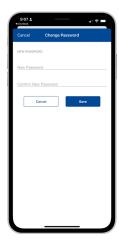

The next step will ask you to set your new password on your account. Type your new password twice and tap **Save**.

STEP 13

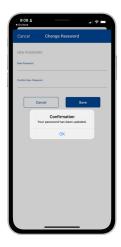

You will receive a confirmation that your password has successfully been changed.

STEP 14

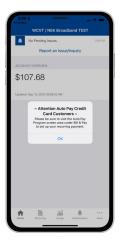

If you were previously signed up for Auto Pay, you'll be asked to go set up your payment methods again.

STEP 15

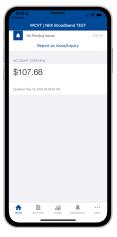

Congratulations! You have successfully installed the app and registered your SmartHub account!